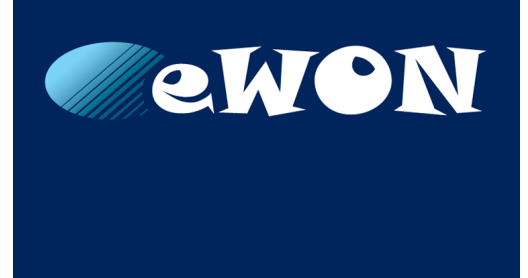

# **WAN Connection Fallback**

**For eWON Cosy 131 & eWON Flexy**

### **SOLUTION SHEET**

**KB-0286-00 1.1 en-US ENGLISH**

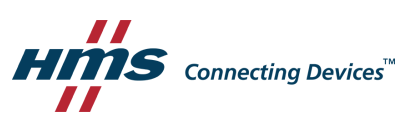

# **Important User Information**

### **Liability**

Every care has been taken in the preparation of this document. Please inform HMS Industrial Networks SA of any inaccuracies or omissions. The data and illustrations found in this document are not binding. We, HMS Industrial Networks SA, reserve the right to modify our products in line with our policy of continuous product development. The information in this document is subject to change without notice and should not be considered as a commitment by HMS Industrial Networks SA. HMS Industrial Networks SA assumes no responsibility for any errors that may appear in this document.

There are many applications of this product. Those responsible for the use of this device must ensure that all the necessary steps have been taken to verify that the applications meet all performance and safety requirements including any applicable laws, regulations, codes, and standards.

HMS Industrial Networks SA will under no circumstances assume liability or responsibility for any problems that may arise as a result from the use of undocumented features, timing, or functional side effects found outside the documented scope of this product. The effects caused by any direct or indirect use of such aspects of the product are undefined, and may include e.g. compatibility issues and stability issues.

The examples and illustrations in this document are included solely for illustrative purposes. Because of the many variables and requirements associated with any particular implementation, HMS Industrial Networks SA cannot assume responsibility for actual use based on these examples and illustrations.

### **Intellectual Property Rights**

HMS Industrial Networks SA has intellectual property rights relating to technology embodied in the product described in this document. These intellectual property rights may include patents and pending patent applications in the USA and other countries.

# **Table of Contents**

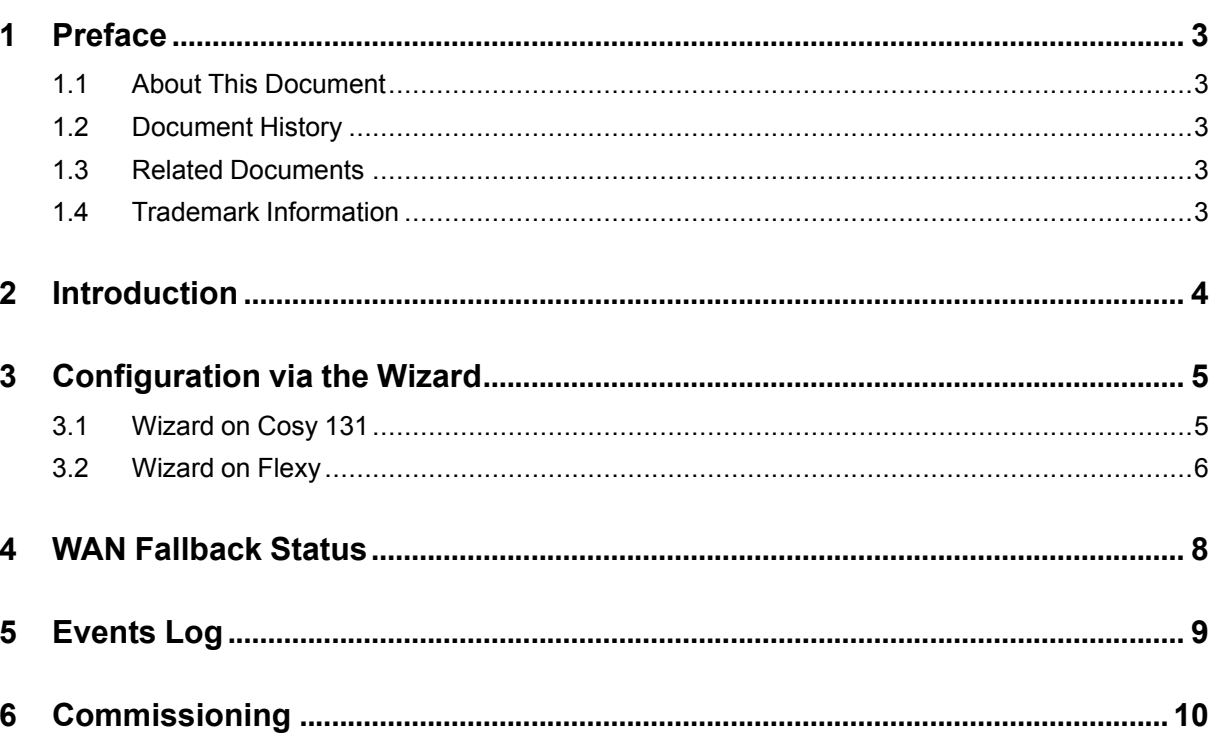

**This page intentionally left blank**

## **1 Preface**

#### **1.1 About This Document**

<span id="page-4-1"></span><span id="page-4-0"></span>The present document explains how to configure the eWON Cosy 131 & eWON Flexy to automatically switch between its WAN interfaces if one fails.

For additional related documentation and file downloads, please visit [www.ewon.biz/support.](http://www.ewon.biz/support)

#### **1.2 Document History**

<span id="page-4-2"></span>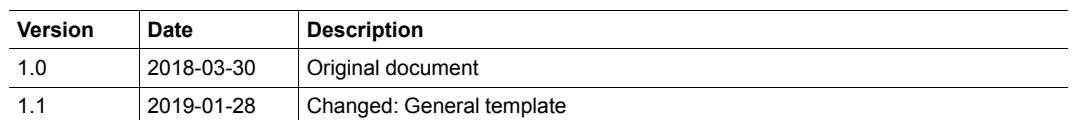

#### **1.3 Related Documents**

<span id="page-4-3"></span>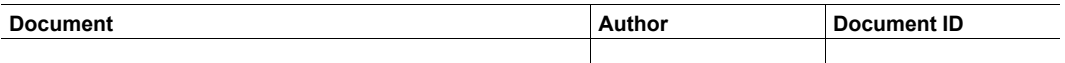

#### **1.4 Trademark Information**

<span id="page-4-4"></span>eWON® is a registered trademark of HMS Industrial Networks SA. All other trademarks mentioned in this document are the property of their respective holders.

### **2 Introduction**

<span id="page-5-0"></span>As of firmware version 12.3s0, the eWON Cosy 131 & eWON Flexy integrate a WAN fallback feature.

This feature allows the fallback from a primary WAN interface to a secondary WAN interface. So for example, if the WAN Ethernet connection does not work, the eWON shifts automatically to the cellular or Wi-Fi connection (if configured previously).

### **3 Configuration via the Wizard**

<span id="page-6-0"></span>To configure the WAN fallback feature on your eWON, you need to relaunch the Internet wizard.

On an eWON Cosy 131 for example, after finishing the complete Talk2M configuration, start the Internet wizard once again.

After specifying and configuring the first WAN interface and if the eWON detects a second WAN interface, the eWON asks for the configuration of a WAN fallback interface.

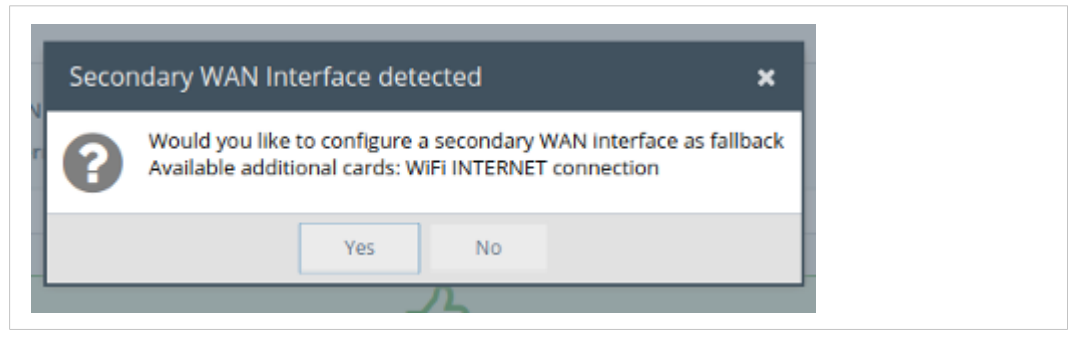

**Fig. 1 Proposition to configure the WAN fallback.**

Click *Yes* to configure the second WAN interface and to enable the WAN fallback mechanism.

The Internet wizard starts over but this time, you are configuring the second WAN interface.

At the end of this wizard, the eWON tests if the second WAN interface is working and if the hostname which is configured for the Internet test connection is reachable. If both tests are OK, then the eWON enables the WAN fallback mechanism and restarts the Internet connection using the primary WAN interface.

#### **3.1 Wizard on Cosy 131**

<span id="page-6-1"></span>On a Cosy 131, you only need to configure the second WAN interface.

To simplify the setup process, the WAN fallback timings and the hostname used for the Internet test validation are preset. The presets are the following ones:

- hostname: the Talk2M server are used as validation server.
- fallback timings: the eWON shifts to the secondary WAN interface during 1 hour every 75 minutes.

This means that, if the primary WAN interface fails, then:

- the eWON shifts to the secondary WAN interface 3 minutes after the connection problem appeared.
- the eWON stays on the secondary WAN interface (the fallback interface) for an hour.
- the eWON shifts back to the primary WAN interface after 1 hour (from previous step). If the primary WAN interface is working again, then the eWON stays on this interface. If the primary WAN interface is still not working then the eWON shifts back to the secondary WAN interface after 15 minutes.

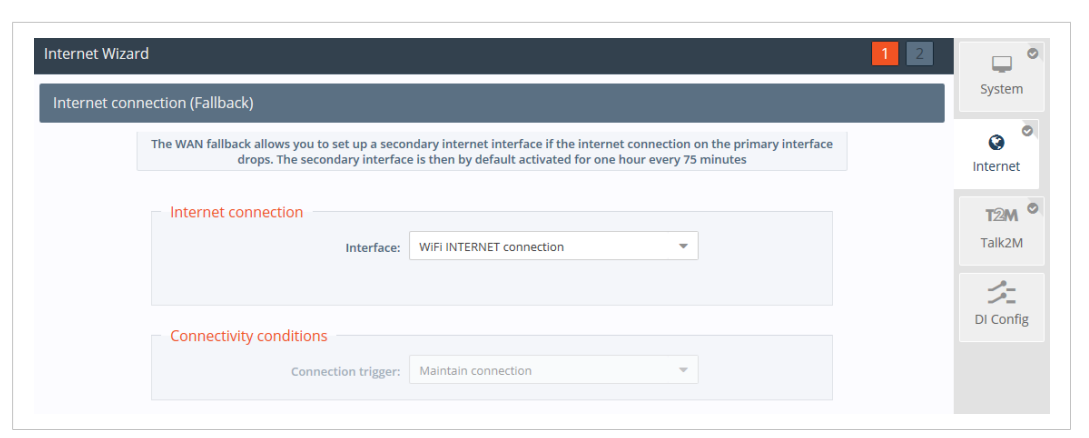

**Fig. 2 Cosy web interface for WAN fallback wizard.**

#### **3.2 Wizard on Flexy**

<span id="page-7-0"></span>On a Flexy, the WAN fallback wizard first asks for the configuration of the WAN fallback timings and the hostname used for the Internet test validation.

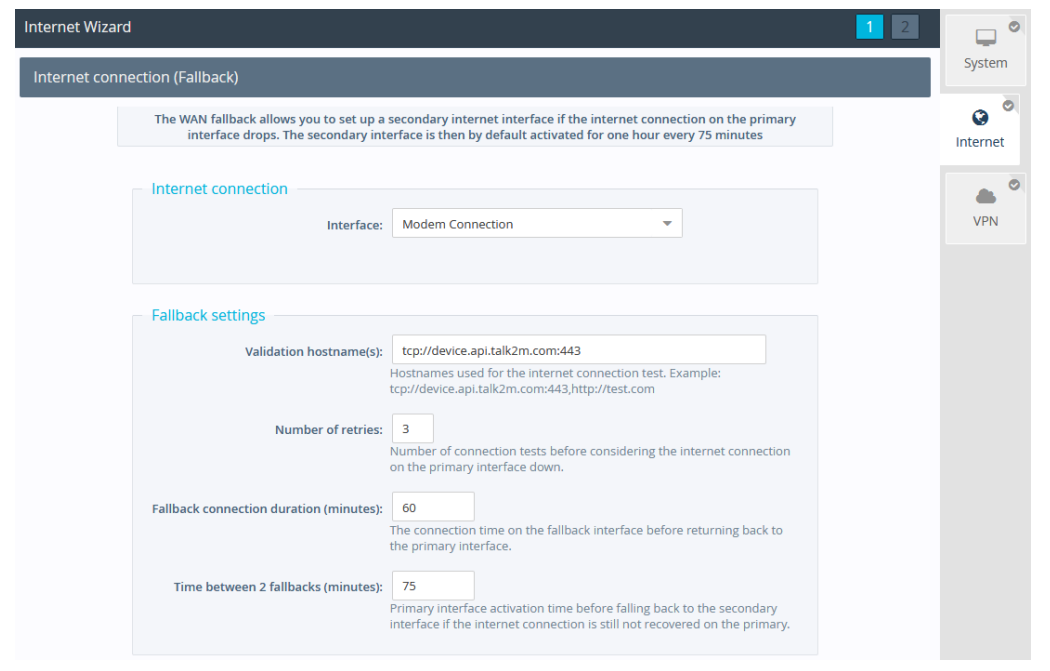

**Fig. 3 Flexy web interface for WAN fallback wizard.**

Multiple parameters can be configured such as:

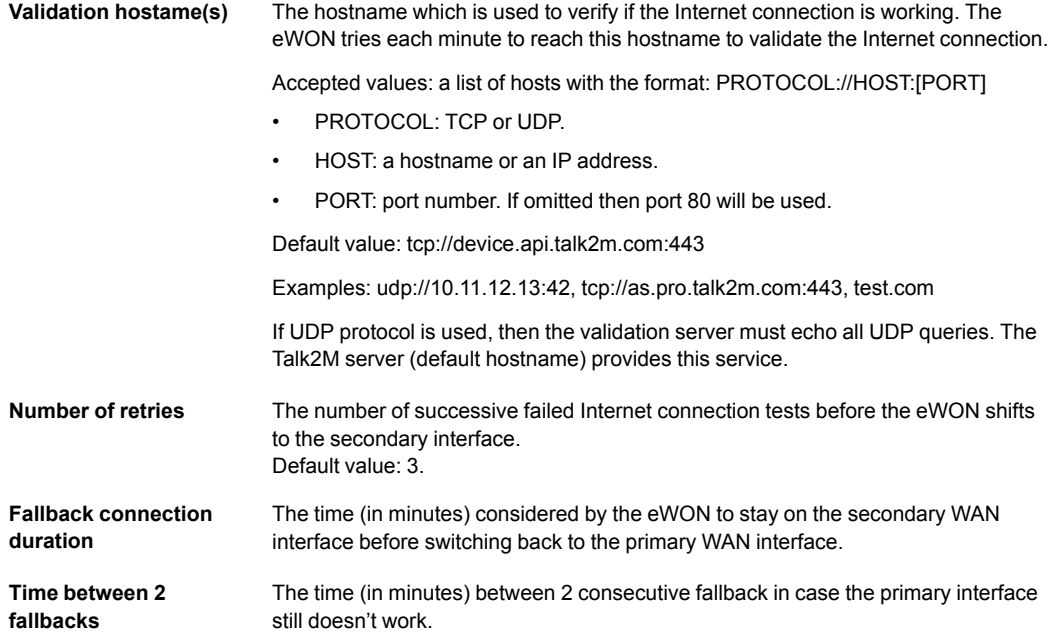

After specifying the above fallback settings, the wizard asks for the setup of the second WAN interface.

At the end of the wizard, the eWON checks the different settings. Therefor, it tests if:

- the secondary interface is correctly configured,
- the Internet connection is working (if you choose to test the connectivity),
- the fallback test (on hosts) is working using the primary interface.

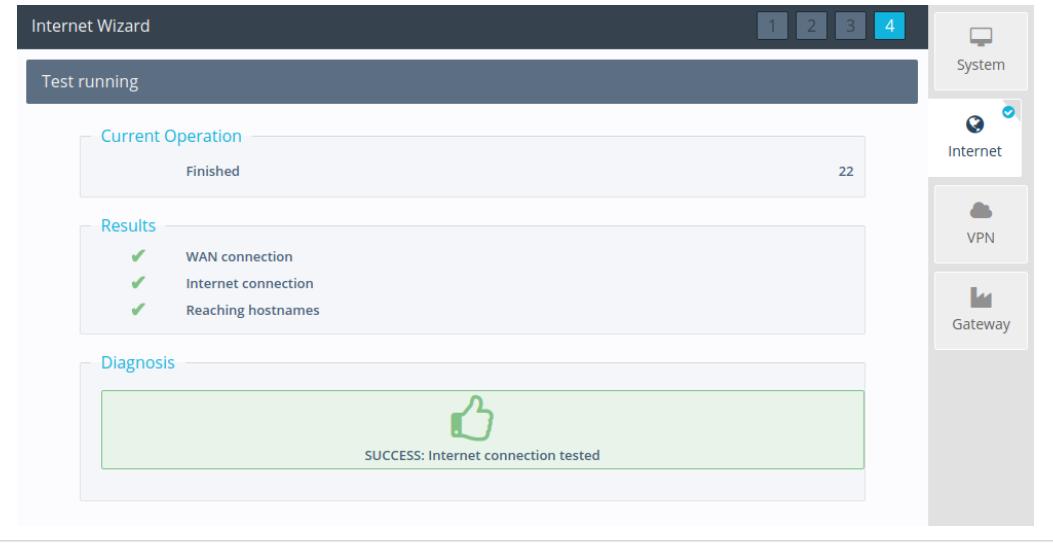

**Fig. 4 Success in configuring the WAN fallback.**

### **4 WAN Fallback Status**

<span id="page-9-0"></span>The summary page (homepage) of the eWON reflects the fallback status and configuration.

The following info is shown if the WAN fallback has been configured:

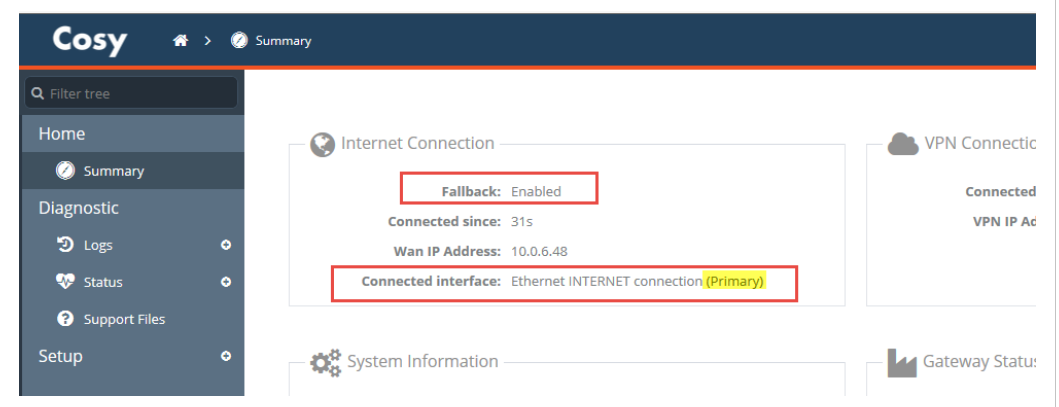

**Fig. 5 Fallback status on Cosy 131 homepage.**

If the fallback mechanism has been triggered, then the following information is displayed:

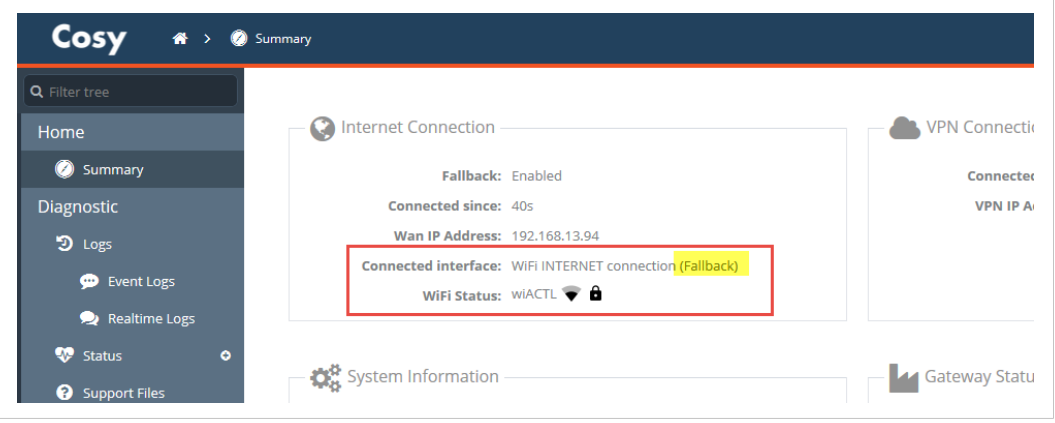

**Fig. 6 Activated fallback status on Cosy 131 homepage.**

In the case of an activated fallback, the Internet icon of the status bar (on the right side of the footer) is displayed in orange with a mouse hover label "Internet: Fallback interface in use".

### **5 Events Log**

<span id="page-10-0"></span>The fallback process is logged inside the event log of the eWON:

- When a test on a hostname fails "WAN Fallback -- Could not access test servers using primary connection (01/03 – tcp:// server.com:443)"
- When the primary interface is not connected "WAN Fallback -- Primary interface disconnected"
- When the hostname tests succeeds after some fails "WAN Fallback -- Test servers are reachable again"
- When the fallback interface has been up longer than the maximum given time "WAN Fallback -- Maximum duration reached using fallback interface" "WAN Fallback -- Switching back to primary interface"
- When the fallback is enabled because the primary interface failed enough times "WAN Fallback -- Switching to fallback interface"
- When the primary connection is failing, but the minimum interval between two fallbacks is not yet reached "WAN Fallback -- Should fallback, but the configured interval between two fallbacks is not yet reached"

# **6 Commissioning**

<span id="page-11-0"></span>You can change the following parameters using FTP or the tabular editor inside the eWON. This can be of use if you want to:

- change the preconfigured fallback settings of a Cosy.
- use an SD card or USB drive for easy commissioning.

Any change made to one of the parameters is applied immediately and restarts the Internet connection using the primary interface.

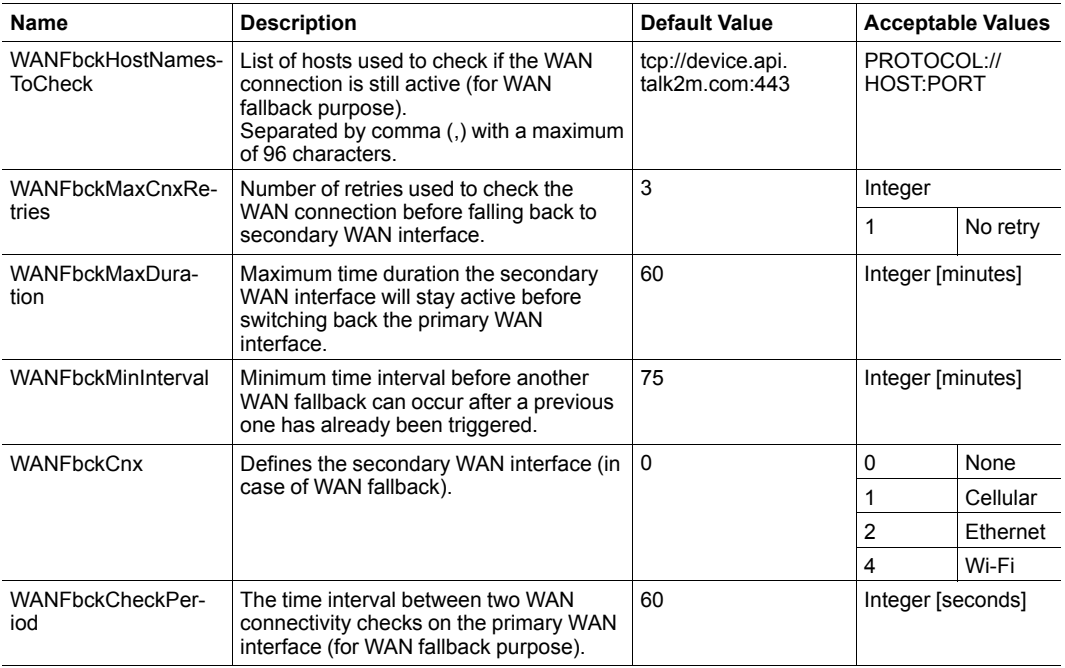

### **7 Showcase**

<span id="page-12-0"></span>You can see the application of the WAN fallback with the following illustration:

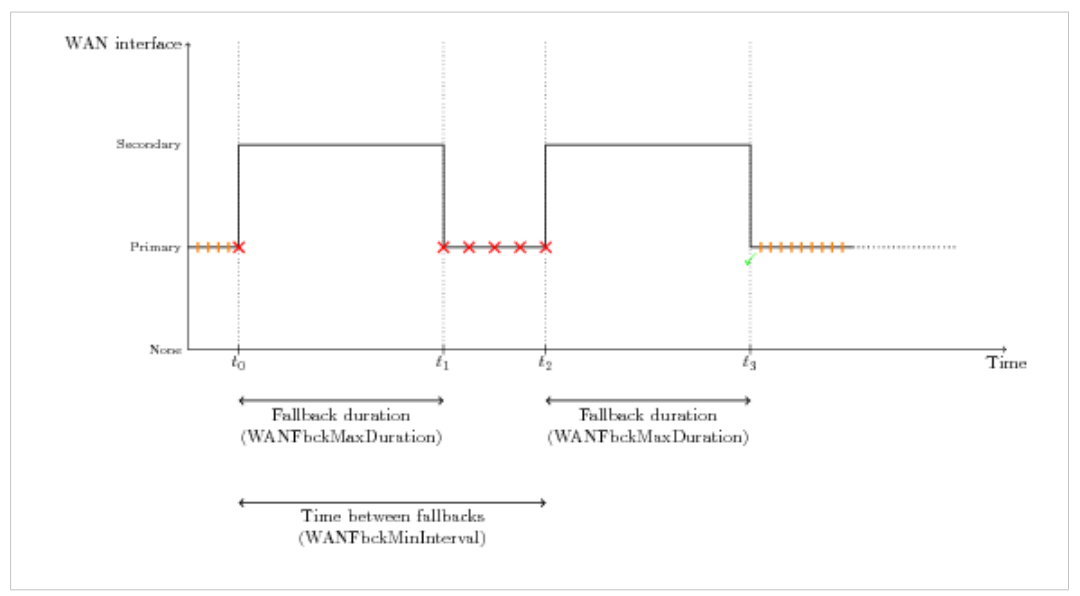

**Fig. 7 Example explained of a WAN fallback**

The illustration can be explained as follows:

- Between 0 and t0 : the eWON does several positive connectivity check (interval based on internal WAN management, +/- 30s).
- At t0, the connectivity check fails multiple times (WANFbckMaxCnxRetries).The eWON stops the primary WAN interface and switches to the secondary WAN interface.
- Between t0 and t1 : the eWON stays on the secondary WAN interface during the maximum fallback duration (WANFbckMaxDuration).
- At t1 : the eWON reached the maximum fallback duration. The eWON stops the secondary WAN interface and switches back to the primary WAN interface.
- Between t1 and t2 : The connectivity check fails but the eWON doesn't fall back to the secondary interface because of the minimum time between two fallbacks (WANFbckMinInterval). This *WANFbckMinInterval* started when the fallback to the secondary interface occurred.
- At t2 : The primary WAN interface is still not working (according to the connectivity check). The minimum time between two fallbacks is reached (WANFbckMinInterval) so the switch to the secondary WAN interface occurs.
- At t3 : The eWON reached the maximum fallback duration (WANFbckMaxDuration). The eWON switches back to the primary WAN interface. This time, the connectivity check succeeds so the eWON stays on the primary WAN interface. It remains on the primary interface as long as the connection is up. The eWON continues the connectivity checks at regular intervals.